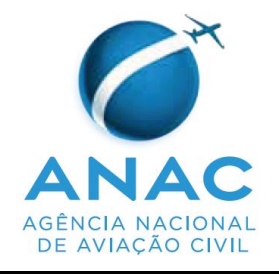

# **MANUAL DE PROCEDIMENTOS-MPR**

**MPR-002-001/GGAF**

**Revisão 01**

# Assunto: LAVRATURA DE AUTO DE INFRAÇÃO POR INSPAC SSA LOTADO NA GGAF

Aprovado por: Portaria nº 701, de 15 de março de 2013, publicada no Boletim de Pessoal e Serviço – BPS v.8, nº 11, de 15 de março de 2013.

# Nº 1: LAVRATURA DE AUTO DE INFRAÇÃO POR INSPAC SSA LOTADO NA GGAF

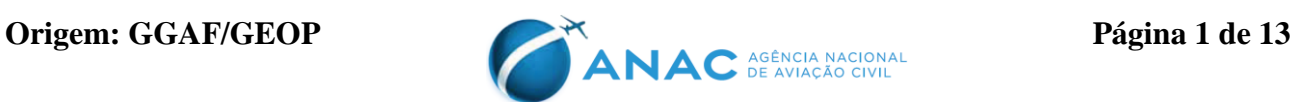

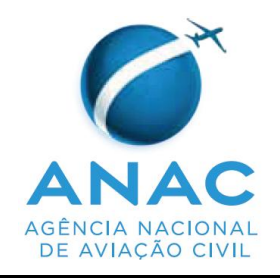

# **MANUAL DE PROCEDIMENTOS-MPR MPR-002-001/GGAF**

**Revisão 00**

# Assunto: LAVRATURA DE AUTO DE INFRAÇÃO POR INSPAC SSA LOTADO NA GGAF

**Rogério de Sá Arrais Marcelo Miguel Fremder Daniel Fernandes de Simões Branco Colaboradores**

**Marcelo de Souza Carneiro Lima Gerente de Operações**

**Aprovo:**

**Cláudio Beschizza Ianelli Gerente-Geral de Ação Fiscal**

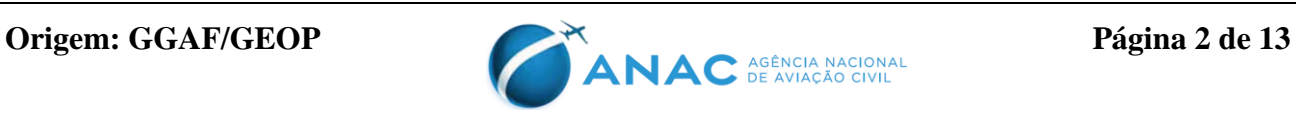

# **SUMÁRIO**

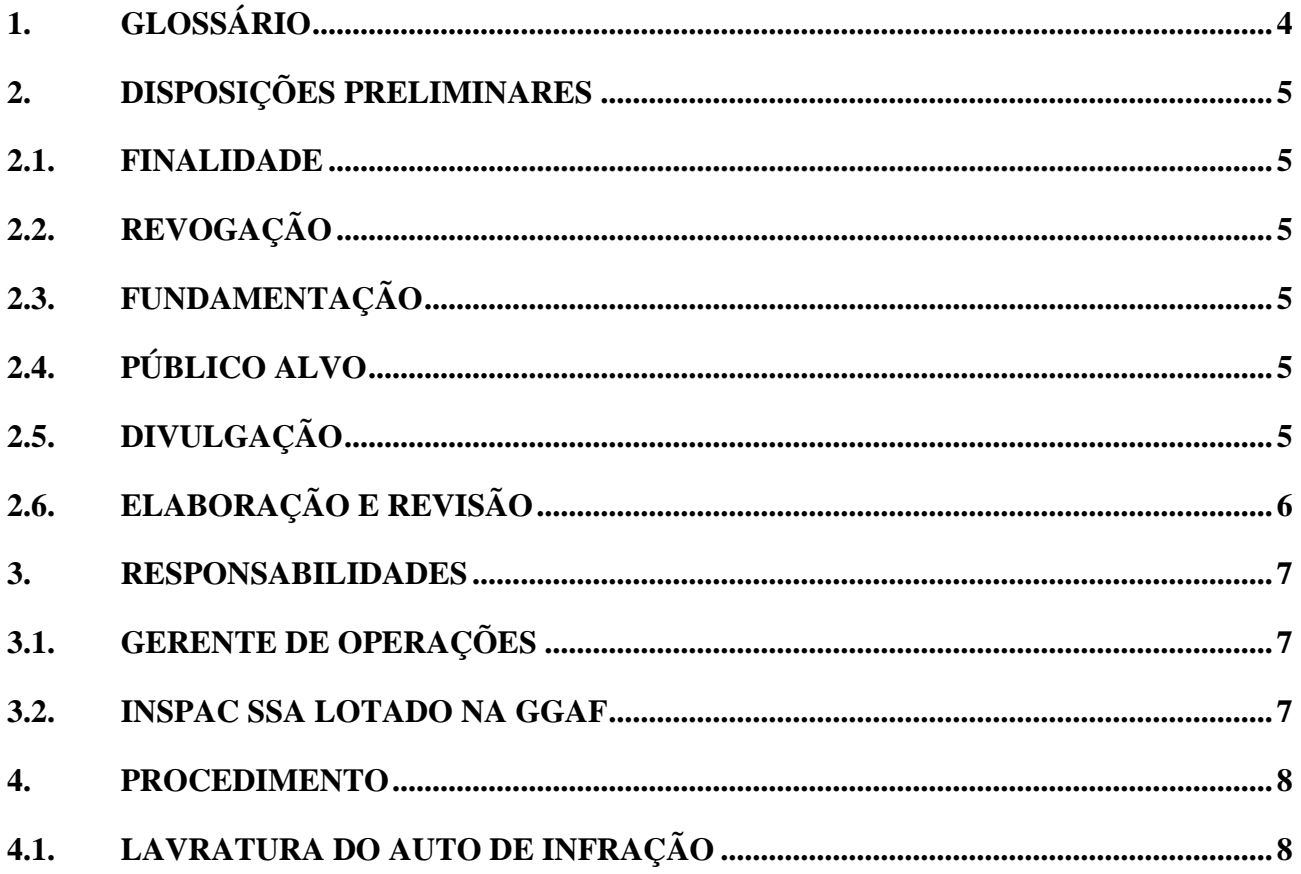

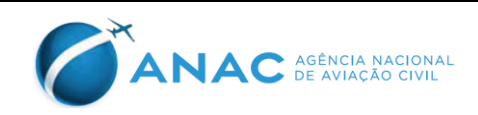

# <span id="page-3-0"></span>**1. GLOSSÁRIO**

- IAC Instrução de Aviação Civil
- INSPAC Inspetor de Aviação Civil
- NURAC Núcleo Regional de Aviação Civil
- SMI Sistema de Multas e Infrações
- SIA Superintendência de Infraestrutura Aeroportuária
- SIGAD Sistema de Gestão Arquivística de Documentos
- SRE Superintendência de Regulação Econômica e Acompanhamento de Mercado
- SSA Serviços Aéreos

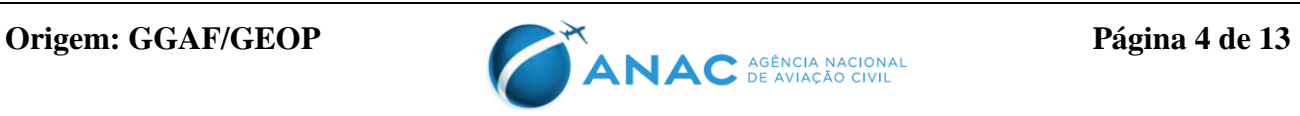

#### <span id="page-4-0"></span>**2. DISPOSIÇÕES PRELIMINARES**

#### <span id="page-4-1"></span>**2.1. FINALIDADE**

A finalidade do presente Manual de Procedimentos (MPR) é padronizar o processo de lavratura de Auto de Infração originado por INSPAC SSA lotado na Gerência-Geral de Ação Fiscal (GGAF).

# <span id="page-4-2"></span>**2.2. REVOGAÇÃO**

Não aplicável.

# <span id="page-4-3"></span>**2.3. FUNDAMENTAÇÃO**

- Art. 302, inciso III, alíneas "u" e "p" da Lei 7.565 de 19 de dezembro de 1986 (Código Brasileiro de Aeronáutica);
- Resolução ANAC nº 280 de 11 de julho de 2013;
- Resolução ANAC n° 25, de 25 de abril de 2008;
- Resolução ANAC n° 130, de 08 de dezembro de 2009;
- Resolução ANAC n° 141, de 09 de março de 2010;
- Resolução ANAC n° 196, de 24 de agosto de 2011;
- Resolução ANAC n° 218, de 28 de fevereiro de 2012;
- Condições Gerais de Transporte, aprovadas pela Portaria 676, de 13 de novembro de 2000;
- IAC 2203-0399, de 16 de março de 1999.

# <span id="page-4-4"></span>**2.4. PÚBLICO ALVO**

Este Manual de Procedimentos (MPR) aplica-se aos servidores credenciados como INSPAC SSA na Gerência-Geral de Ação Fiscal (GGAF).

# <span id="page-4-5"></span>**2.5. DIVULGAÇÃO**

Este Manual de Procedimentos (MPR) deve ser divulgado através da intranet da Gerência-Geral de Ação Fiscal (GGAF), assim como publicado em Boletim de Pessoal e Serviço (BPS).

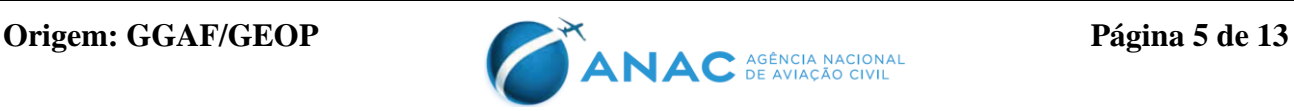

# **2.6. ELABORAÇÃO E REVISÃO**

<span id="page-5-0"></span>O processo que resulta na aprovação ou na alteração deste Manual de Procedimentos (MPR) é de responsabilidade da Gerência-Geral de Ação Fiscal (GGAF) por meio da Gerência de Operações (GEOP).

As mudanças no planejamento e execução das atividades inerentes a fiscalização de serviços aéreos são motivos para uma revisão deste Manual de Procedimentos (MPR). As sugestões de revisão devem ser encaminhadas à Gerência de Operações (GEOP), com as respectivas justificativas. Todas as sugestões recebidas serão revistas e analisadas em coordenação com os setores afetos.

O Gerente-Geral de Ação Fiscal é o responsável por aprovar todas as revisões deste Manual de Procedimentos (MPR).

As orientações deste Manual de Procedimentos (MPR) podem entrar em conflito com as de outros documentos de caráter procedimental ou informativo. Esta situação pode ocorrer de forma involuntária e pela impossibilidade de se atualizar todas as orientações simultaneamente. Essas situações de conflito devem ser direcionadas às chefias imediatas. As chefias devem entrar em contato com a Gerência-Geral de Ação Fiscal (GGAF) para solução dos conflitos.

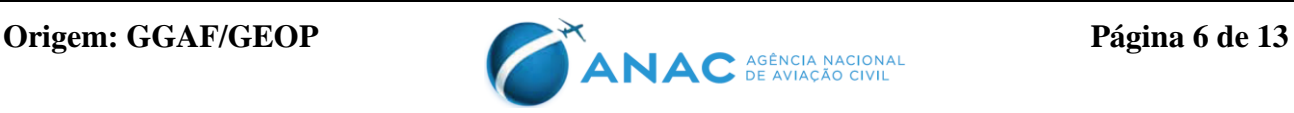

### <span id="page-6-0"></span>**3. RESPONSABILIDADES**

# <span id="page-6-1"></span>**3.1. GERENTE DE OPERAÇÕES**

Gerar condições apropriadas para a lavratura de Auto de Infração pelos servidores designados. Condições apropriadas são, além de treinamento, computador com acesso a internet, acesso ao programa Sistema de Multas e Infrações (S.M.I.), impressora.

O treinamento consiste no Curso de INSPAC SSA, ou equivalente, e suas atualizações.

# <span id="page-6-2"></span>**3.2. INSPAC SSA LOTADO NA GGAF**

Realizar fiscalização dos serviços aéreos, conforme designação, da chefia imediata, através da respectiva Ordem de Serviço (O.S.).

Elaborar Auto de Infração quando constatada a prática de infração à Lei 7.565/86 (C.B.A.), ou legislação complementar, desde que prevista no item 2.3 deste Manual de Procedimentos (MPR).

Elaborar o respectivo Relatório de Fiscalização com todos os elementos que permitam o julgamento administrativo do processo de apuração de infração.

O Auto de Infração deverá ser lavrado através da nova versão do Sistema de Multas e Infrações – S.M.I.

O Auto de Infração deverá ser lavrado em estrita conformidade com as instruções deste Manual de Procedimentos (MPR) e seus anexos. Caso este Manual não contemple alguma prática infracional de competência de fiscalização do INSPAC SSA, o Gerente Geral de Ação Fiscal deverá ser informado para proceder à atualização do MPR, não cessando o dever do INSPAC SSA de lavrar o respectivo Auto de Infração após a alteração do Manual.

Informar ao Gerente de Operações quaisquer dificuldades na lavratura do Auto de Infração.

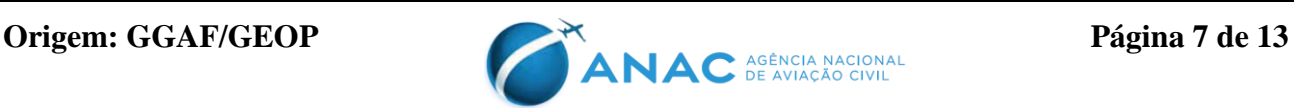

#### <span id="page-7-0"></span>**4. PROCEDIMENTO**

### <span id="page-7-1"></span>**4.1. LAVRATURA DO AUTO DE INFRAÇÃO**

- Acessar o sistema novo SMI pela intranet ou pelo link https://sistemas.anac.gov.br/saci/;  $\bullet$
- Selecionar a ementa que se adequa com a infração verificada;  $\bullet$
- Verificar as orientações constantes do Anexo deste Manual de Procedimentos (M.P.R.);  $\bullet$
- Elaborar uma descrição breve e objetiva do evento verificado. A descrição deve conter o  $\bullet$ verbo núcleo da infração, ou seja, aquele que informa qual ação ou omissão o regulado realizou.
- Inserir no campo apropriado o endereço para o envio da defesa pelo regulado
	- o **Servidores GGAF lotados na Sede da ANAC em Brasília ou na Representação Regional em São Paulo:**
		- Inserir no campo apropriado, o endereço para o envio da defesa para a GGAF, sede Brasília.
		- Finalizar a lavratura do Auto de Infração, através do botão "encerrar"
		- Imprimir duas vias do Auto de Infração
		- Salvar o Auto de Infração no endereço da rede GGAF: \\Svcdf1001\anac\GGAF\GEOP\1 - NOVA ESTRUTURA\19 - AÇÕES DE FISCALIZAÇÃO:
			- $\bullet$ Inserir uma cópia digital do AI na respectiva pasta do aeroporto e data:
				- o Caso não exista uma pasta do aeroporto, o usuário deverá criála no padrão de quatro letras da OACI (Ex: SBBR);
				- o Caso não exista uma pasta da data, o usuário deverá criá-la em padrão AA-MM-DD (ano-mês-dia);

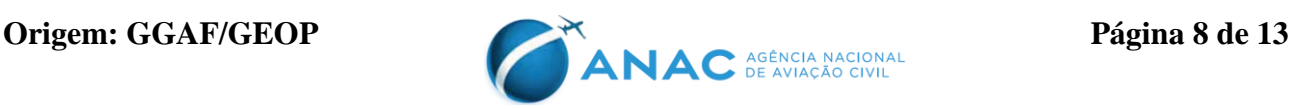

Usar o formato (Nº A.I.) – (lotação do INSPAC):

oExemplo: AI 00007-2015 NURAC SSA.pdf

- Elaborar o respectivo Relatório de Fiscalização, seguindo modelo existente na rede GGAF: \\Svcdf1001\anac\GGAF\GEOP\1 - NOVA ESTRUTURA\19 - AÇÕES DE FISCALIZAÇÃO\MODELO\AA-MM-DD\ AI 00007-2015 NURAC SSA - RF 00005-2015 MODELO.docx
- Cadastrar o Relatório de Fiscalização no SMI
	- Selecionar a opção do Relatório de Fiscalização no SMI
	- Selecionar a opção imprimir
- Salvar o Relatório de Fiscalização no endereço da rede GGAF: \\Svcdf1001\anac\GGAF\GEOP\1 - NOVA ESTRUTURA\19 - AÇÕES DE FISCALIZAÇÃO:
	- Inserir o AI na respectiva pasta do aeroporto;
	- (Nº AI) (Lotação do INSPAC) (- RF)
		- o Exemplo: AI 00007-2015 GEOP-SP RF.docx
- Cadastrar o Relatório de Fiscalização no SIGAD
	- Selecionar a opção Incluir
	- Selecionar a opção Cadastro de Documento Produzido
	- Preencher corretamente os dados
	- Anotar no Relatório de Fiscalização o número deste e o número de protocolo do SIGAD
- Inserir uma cópia digital do RF na mesma pasta do Auto de Infração respectivo;
- Encaminhar as duas vias do Auto de Infração e do Relatório de Fiscalização para a GGAF, sede Brasília.

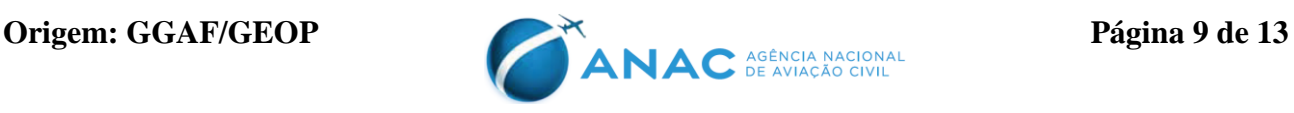

#### o **Servidores GGAF lotados em NURAC:**

- Inserir no campo apropriado, o endereço para o envio da defesa para respectivo NURAC.
- Finalizar a lavratura do Auto de Infração, através do botão "encerrar"
- Imprimir duas vias do Auto de Infração
- Salvar o Auto de Infração no endereço da rede GGAF: \\Svcdf1001\anac\GGAF\GEOP\1 - NOVA ESTRUTURA\19 - AÇÕES DE FISCALIZAÇÃO:
	- Inserir uma cópia digital do AI na respectiva pasta do aeroporto e data:
		- o Caso não exista uma pasta do aeroporto, o usuário deverá criála no padrão de quatro letras da OACI (Ex: SBBR);
		- o Caso não exista uma pasta da data, o usuário deverá criá-la em padrão AA-MM-DD (ano-mês-dia);
	- Usar o formato (Nº A.I.) (lotação do INSPAC):
		- o Exemplo: AI 00007-2015 NURAC SSA.docx;
- Elaborar o respectivo Relatório de Fiscalização, seguindo modelo existente na rede GGAF: \\Svcdf1001\anac\GGAF\GEOP\1 - NOVA ESTRUTURA\19 - AÇÕES DE FISCALIZAÇÃO\MODELO\AA-MM-DD\ AI 00007-2015 NURAC SSA - RF 00005-2015 MODELO.docx
- Salvar o Relatório de Fiscalização no endereço da rede GGAF: \\Svcdf1001\anac\GGAF\GEOP\1 - NOVA ESTRUTURA\19 - AÇÕES DE FISCALIZAÇÃO:
	- Inserir o AI na respectiva pasta do aeroporto;
	- (Nº AI) (Lotação do INSPAC) (- RF)
		- o Exemplo: AI 00007-2015 NURAC SSA RF.docx
- Cadastrar o Relatório de Fiscalização no SMI

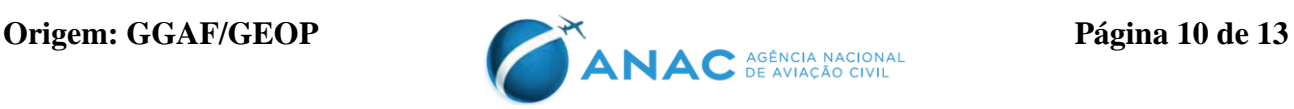

- Selecionar a opção do Relatório de Fiscalização no SMI  $\bullet$
- Selecionar a opção imprimir
- Cadastrar o Relatório de Fiscalização no SIGAD
	- Selecionar a opção Incluir
	- Selecionar a opção Cadastro de Documento Produzido
	- Preencher corretamente os dados
	- Preencher o campo número de referência com o número do respectivo Auto de Infração
	- Anotar no Relatório de Fiscalização o número deste e o número de protocolo do SIGAD
- Gerar uma via do Relatório de Fiscalização no SIGAD
	- Selecionar a opção Documentos
	- Selecionar a opção Alterar
	- Selecionar a opção Gerar Vias  $\bullet$
	- Digite a quantidade de uma via
- Autuar o processo no SIGAD
	- Cadastrar o Auto de Infração no SIGAD

oSelecionar a opção Incluir

oSelecionar a opção Cadastro de Documento Produzido

oPreencher corretamente os dados

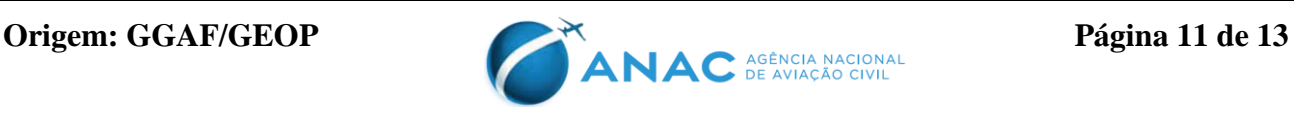

- oAnotar no Auto de Infração o número de protocolo produzido pelo SIGAD
- Gerar uma via do Auto de Infração

oSelecionar a opção Documentos

oSelecionar a opção Alterar

oSelecionar a opção Gerar Vias

oDigite a quantidade de uma via

Finalizar a autação do processo com a via 01

oSelecionar a opção Documentos

oSelecionar a opção Alterar

oSelecionar a opção Via 01

oSelecionar a opção autuar processo

- Anexar o Relatório de Ficalização Original no Auto de Infração
- Anexar a via 01 do Relatório de Fiscalização no processo do Auto de Infração
- Entregar uma via do Auto de Infração e do Relatório de Fiscalização ao representante da empresa autuada, recolhendo a respectiva assinatura no campo apropriado da outra via do Auto de Infração, assegurando assim a comprovação do recebimento pelo regulado.
- Caso não seja possível a entrega pessoalmente, deve-se encaminhar o Auto de Infração e o Relatório de Fiscalização por meio dos correios, com Aviso de Recebimento (A.R.)

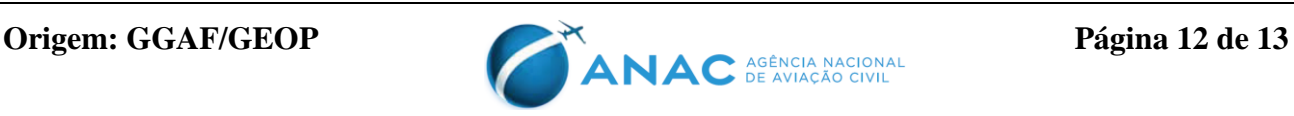

- Montar o processo, sendo a primeira página o Auto de Infração, seguido do Relatório de Fiscalização, com os respectivos números de página.
- Caso o Auto de Infração tenha sido entregue por meio dos correios, deve-se anexar o Aviso de Recebimento (A.R.) no processo autuado.
- Independemente da forma pela qual a empresa foi notificada, ela tem vinte dias para apresentar defesa.
- Caso a empresa apresente defesa para o Auto de Infração, esta deverá ser anexada ao processo, com a respectiva numeração de página, e o processo deverá ser encaminhado para a sede em Brasília da GGAF.
- Contados trinta dias da notificação da empresa autuada, caso a empresa não tenha apresentado defesa, o servidor deverá elaborar o Termo de Decurso de Prazo, o qual atesta que a empresa não se manifestou dentro do prazo legal estabelecido.
- O Termo de Decurso de Prazo deverá ser anexado ao processo, com a respectiva numeração de página, e o processo deverá ser encaminhado para a sede em Brasília da GGAF.

#### 5. DISPOSIÇÕES FINAIS

Os casos omissos na elaboração do Manual de Procedimentos (MPR) deverão ser solucionados pelo Gerente de Operações da GGAF.

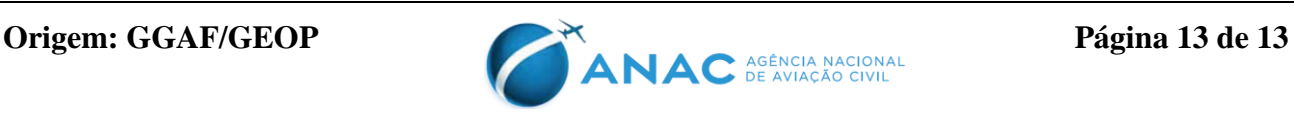